## **How to limit one session per user on NetScaler Gateway?**

### **Summary**

Use case: An administrator wants to ensure that at any point in time a given user can only have one active session with NetScaler Gateway.

Administrators can use a session policy or the global NetScaler Gateway settings to control whether or not intranet IP addresses are assigned during a user session. They can configure address pools by using a session policy in one of the following three ways:

- o **Nospillover.** When you configure address pools and the mapped IP address is not used, the Transfer Login page appears for users who have used all available intranet IP addresses.
- $\circ$  **Spillover.** When you configure address pools and the mapped IP is used as an intranet IP address, the mapped IP address is used when an intranet IP address cannot be assigned.
- o **Off.** Address pools are not configured.

For achieving the above use case (one session per user), administrators can define the IP address pool option as *Nospillover*. With this setting, when a user attempts to login while there is already a session (with IIP assigned) for this user from another device, a transfer login page appears. This page allows users to replace their existing NetScaler Gateway session with a new session. Below are the instructions for configuring the same.

#### **Instructions:**

- A. From the NetScaler GUI
	- **I.** Logon to the NetScaler GUI and follow this path: **Configuration tab** ->NetScaler **Gateway ->Virtual Servers**

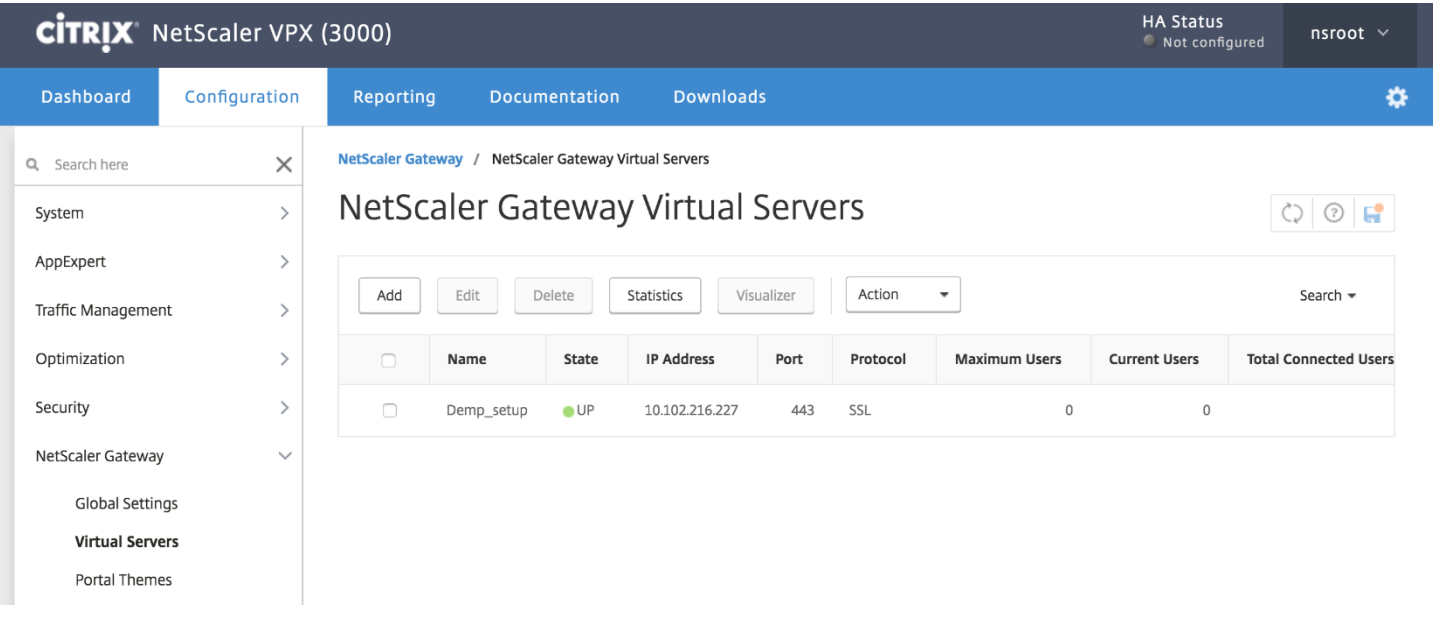

### **II.** Select the **virtual server** for which you want the client choices to be disabled and click on edit

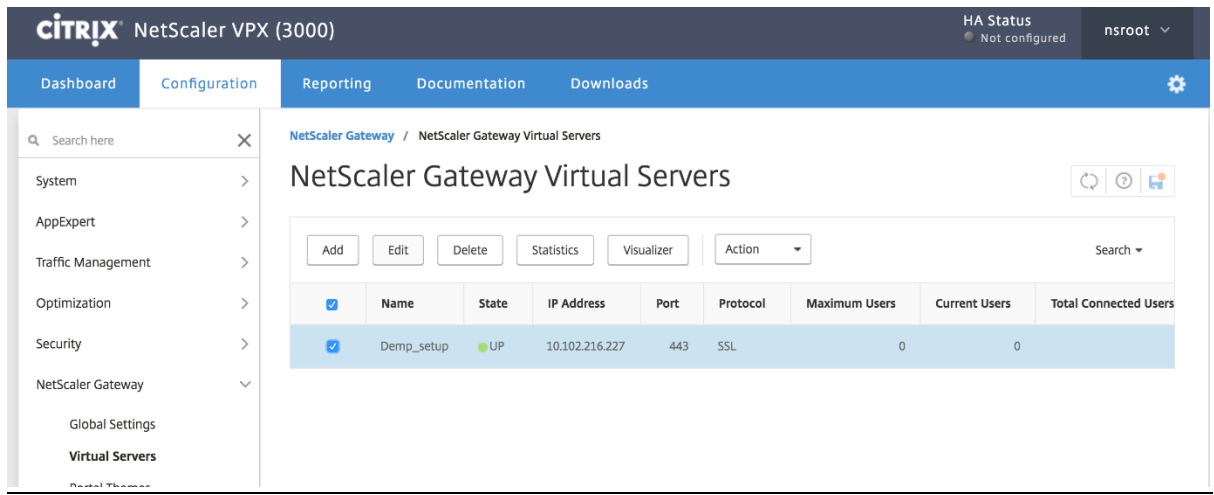

#### **III.** Scroll down to policies section and click on Session Policy

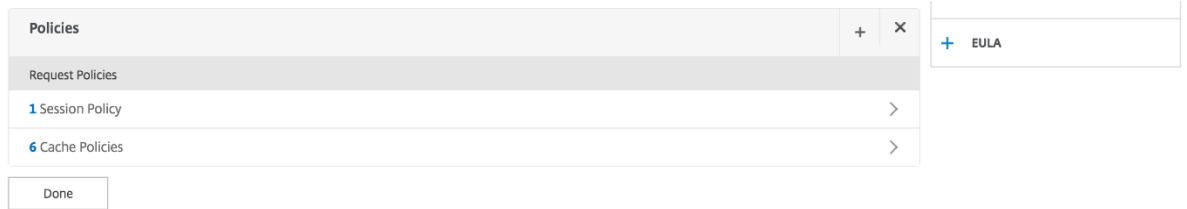

#### **IV.** Select the bound policy and click on the Edit dropdown and select Edit Profile

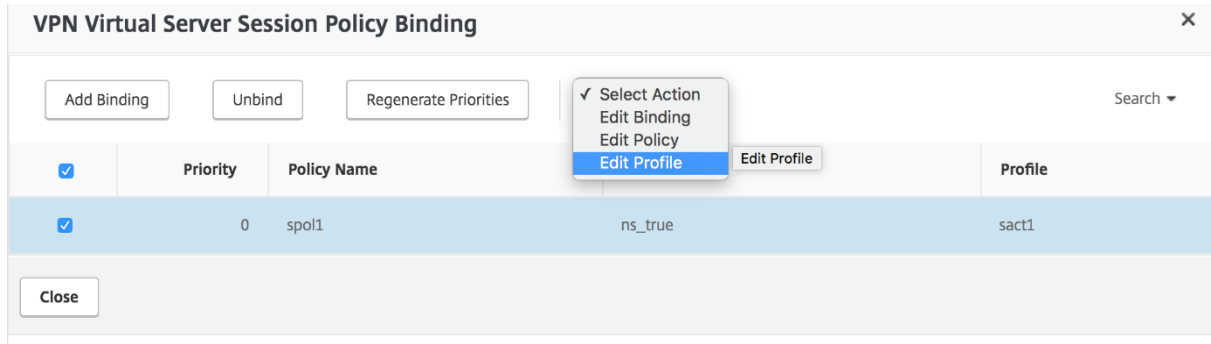

V. Select **Network Configuration** tab, check the **Advanced Settings** check box, select the Override Global check box & select **NOSPILLOVER** from the Intranet IP drop down menu and click on OK

VPN Virtual Server Session Policy Binding / Configure NetScaler Gateway Session Profile

#### **Configure NetScaler Gateway Session Profile**

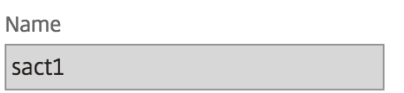

Unchecked Override Global check box indicates that the value is inherited from Global NetScaler Gateway Parameters.

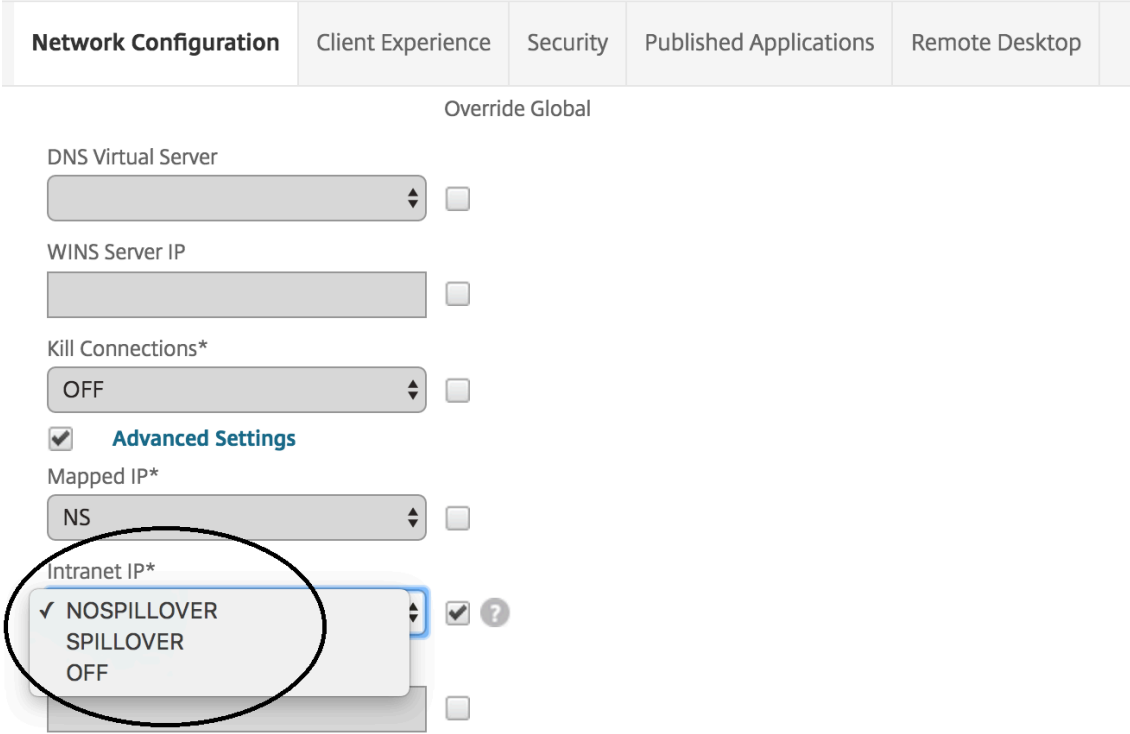

- B. Alternative way from NetScaler GUI:
- I. Another alternative is to edit the session profile is from **Configuration tab** ->NetScaler Gateway -> Policies-> Session.<br>NetScaler Gateway / Policies / NetScaler Gateway Session Policies and Profiles / Session Policies

 $C$ 

## NetScaler Gateway Session Policies and Profiles

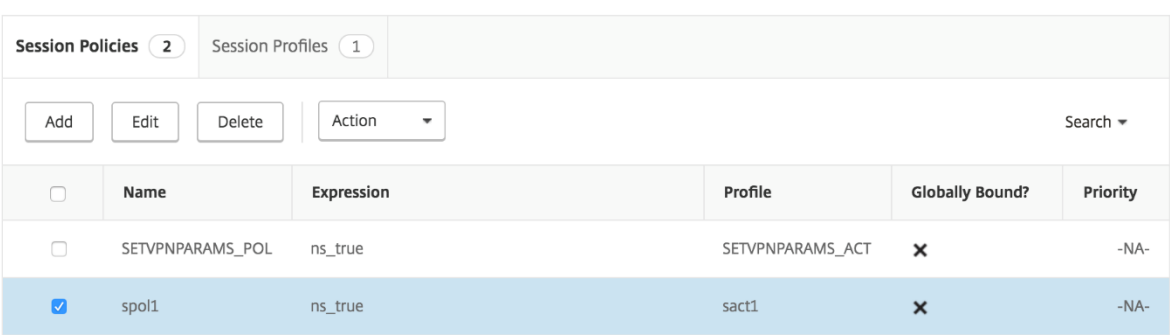

**II.** Select the **Pencil icon** next to **Profile.** 

# ← Configure NetScaler Gateway Session Policy

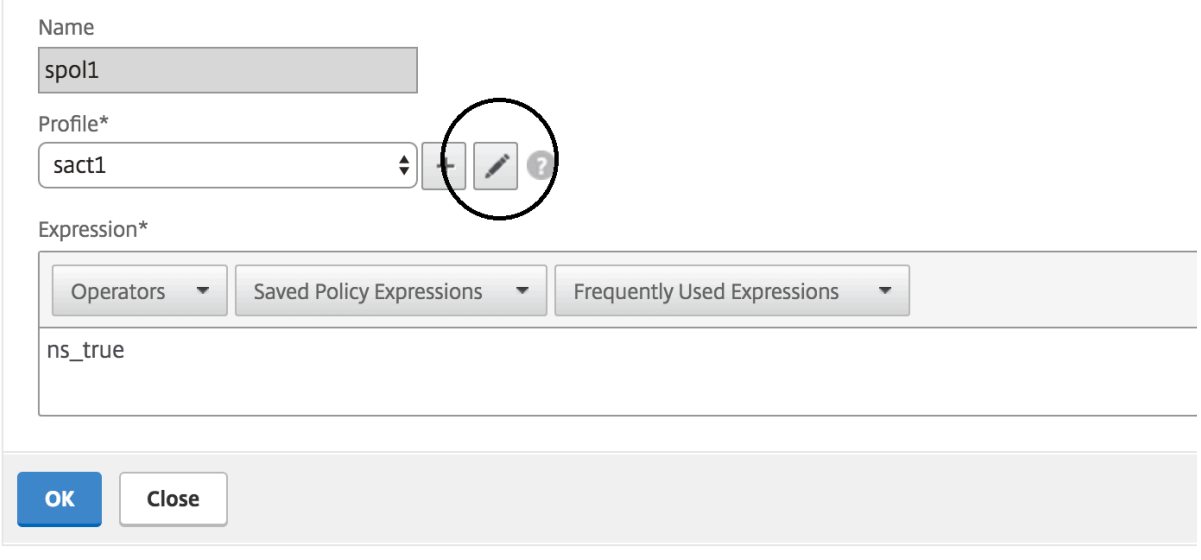

**III.** Similar to A.V step above.

The session profile now has been modified.

- C. From the CLI
	- I. Open a command line editor and login to the NetScaler ssh nsroot@<NetScaler IP>
	- II. Run the following command set vpn sessionaction <sessionname> useIIP NOSPILLOVER

> set vpn sessionaction sact1 useIIP NOSPILLOVER Done  $\vert$